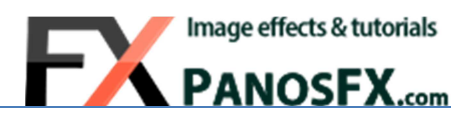

# **FILMSTRIP EFFECTS**

for Adobe® Photoshop® Elements 15 or newer

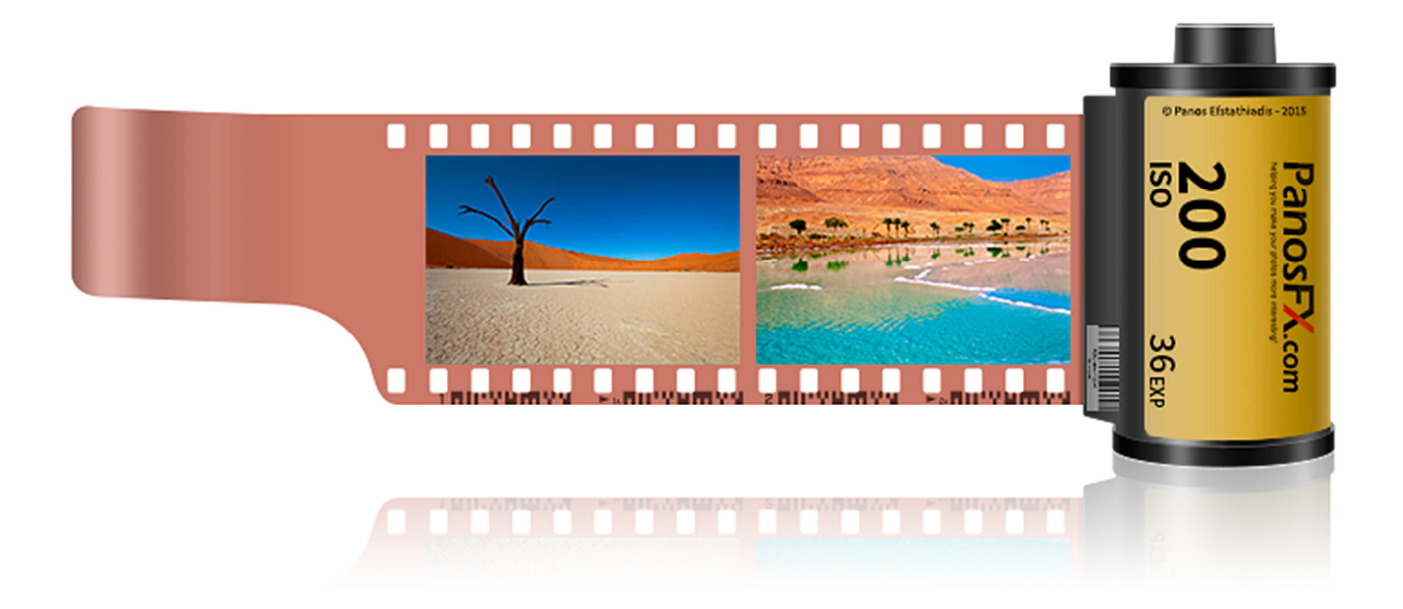

# **User Guide**

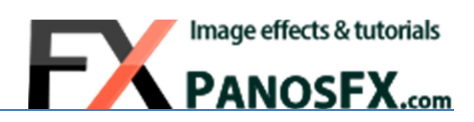

### **Contents**

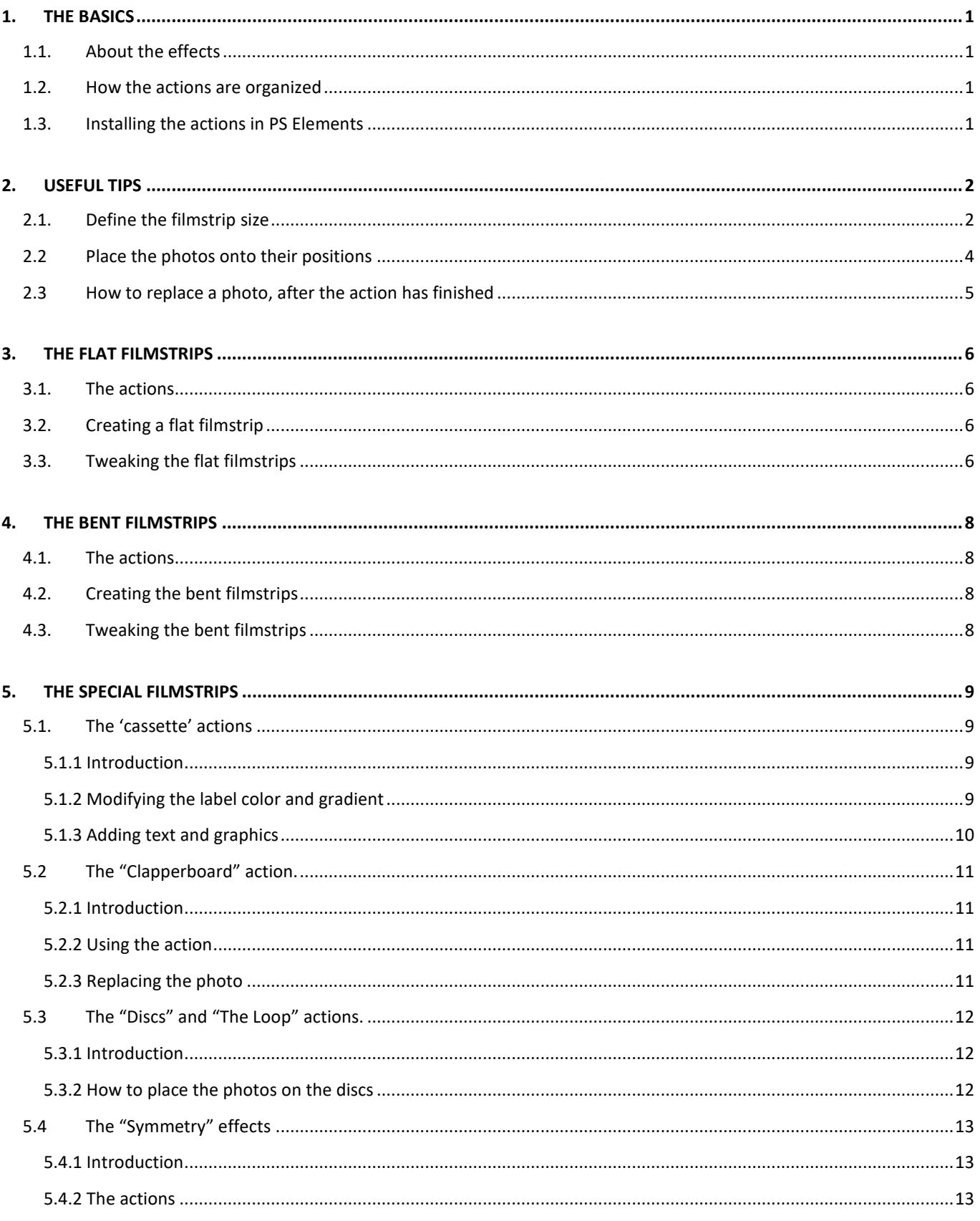

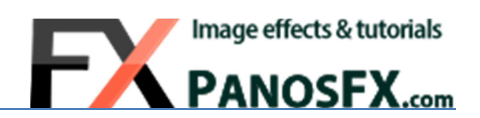

# **1. THE BASICS**

## **1.1. About the effects**

The PanosFX FILMSTRIPS is a bundle of 3 sets of actions for Adobe Photoshop Elements, which create an impressively large number of filmstrip effects, inspired by the classic 35mm film gauge.

These very powerful actions create fully layered & editable Photoshop images, making extensive use of advanced techniques.

Apart from the numerous impressive effects, one of the greatest advantages of these actions is that they let you define precisely the filmstrip width, in advance.

Do you need a 7 inches wide filmstrip for your album, or a 1500 pixels wide filmstrip for your web gallery? The actions will produce a document with consistently beautiful details, which you won't have to resize and lose quality. The actions were made with **your** needs in mind!

## **1.2. How the actions are organized**

The bundle includes 6 sets of actions:

- **i. FILMSTRIPS FLAT**
- **ii. FILMSTRIPS FLAT ROUND HOLES**

Each one of these sets contains **20 actions.** They produce horizontal and vertical 35mm filmstrips, using up to 10 photos, with normal and rounded sprocket holes.

Each action creates 3 filmstrip variations. Therefore these actions create 2 x 20 x 3 = 120 different filmstrips.

**iii. FILMSTRIPS – BENT** 

#### **iv. FILMSTRIPS – BENT - ROUND HOLES**

Each one of these sets contains **18 actions** that produce a plethora of beautiful **bent** filmstrips, using up to 10 photos. Each action creates 3 filmstrip variations, with normal and rounded sprocket holes. Therefore these actions create  $18 \times 3 \times 2 = 108$  different filmstrips.

**v. FILMSTRIPS – SPECIAL** 

<sup>1</sup>

#### **vi. FILMSTRIPS – SPECIAL - ROUND HOLES**

These impressive effects go beyond the classic filmstrip effects, creating objects such as film rolls & cassettes, imaginary filmstrip loops & frames, clapperboards, etc. The third set contains **16 actions** while the fourth set contains **11 actions**, which produce filmstrips with normal and rounded sprocket holes, respectively.

## **1.3. Installing the actions in Photoshop Elements**

If you don't know how to install and run Photoshop actions in Photoshop Elements, please refer to this page on PanosFX.com:

http://www.panosfx.com/installation-troubleshooting/installing-pse-actions

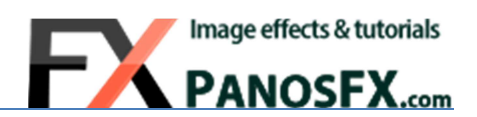

# **2. USEFUL TIPS**

Below you can find a number of tips, aiming to help you make the most out of the filmstrip actions.

## **2.1. Define the filmstrip size**

All actions let you define precisely the filmstrip **width** or **height**. It's important to understand what the filmstrip size refers to. Do not confuse the size of the filmstrip with the overall width of the document (which includes the background).

In the **horizontal flat filmstrips,** the filmstrip **width** is the extent from the left side to the right side of the **filmstrip frame**:

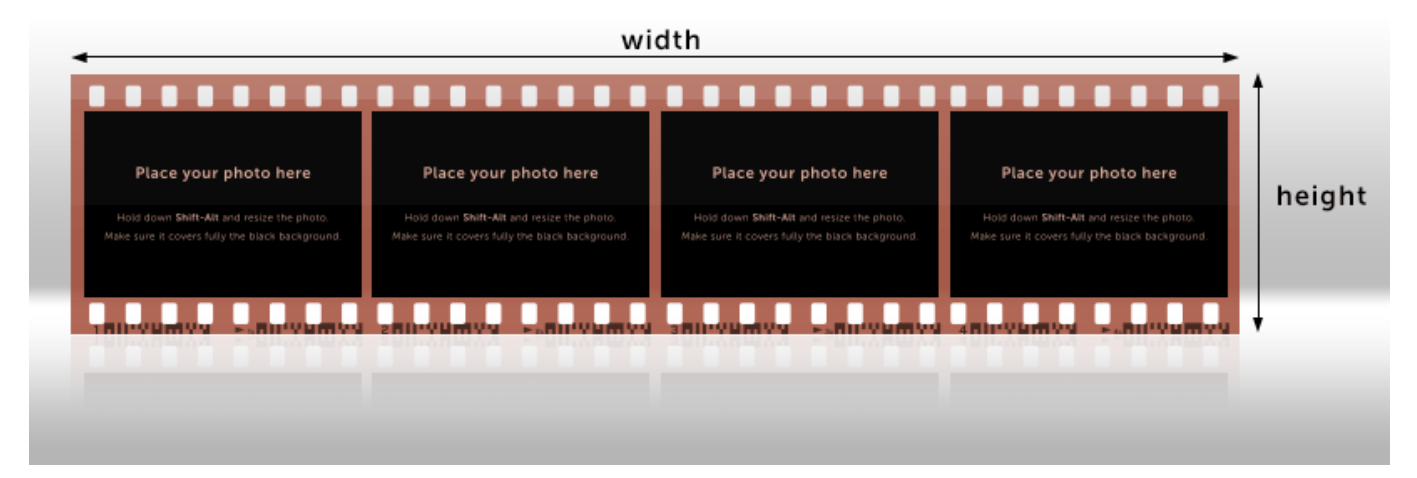

In the **vertical flat filmstrips,** the filmstrip **height** is the extent from the top to the lowest filmstrip edge (**without the reflection)**.

In the **bent filmstrips**, the filmstrip **width** refers to the extent of the **shadow layer**, with the blur filters set to the lowest value. The filmstrip **height** refers to the extent from the top filmstrip edge to the lowest shadow edge:

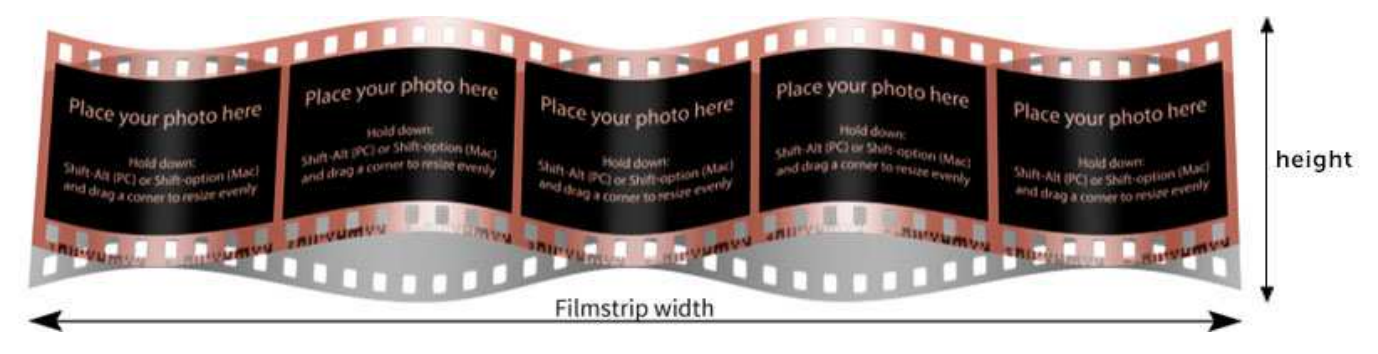

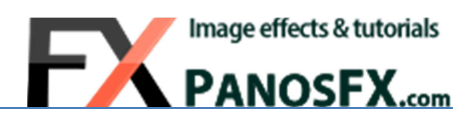

In the '**Cassette'** actions, the width refers to the extent from the edge of the filmstrip **leader** to the right edge of the **cassette**. The filmstrip height refers to the extent from the top edge to the lowest edge of the film **roll**:

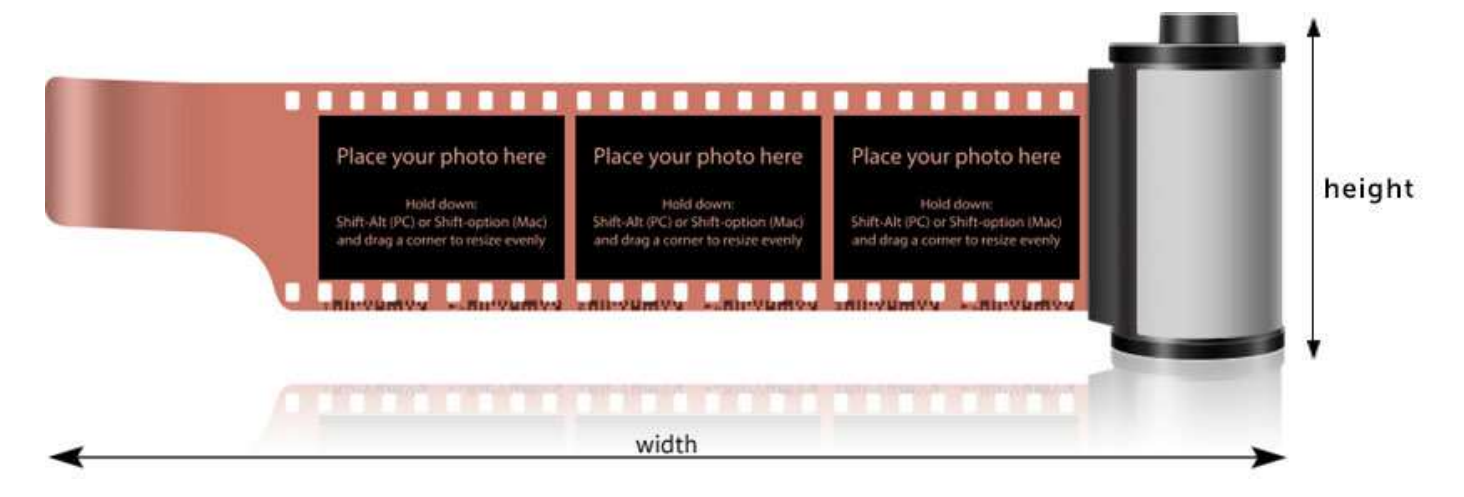

In the **"disc"** actions, the filmstrip width equals the disc **diameter**.

In **"The loop"** it's the extent from side to side of both discs:

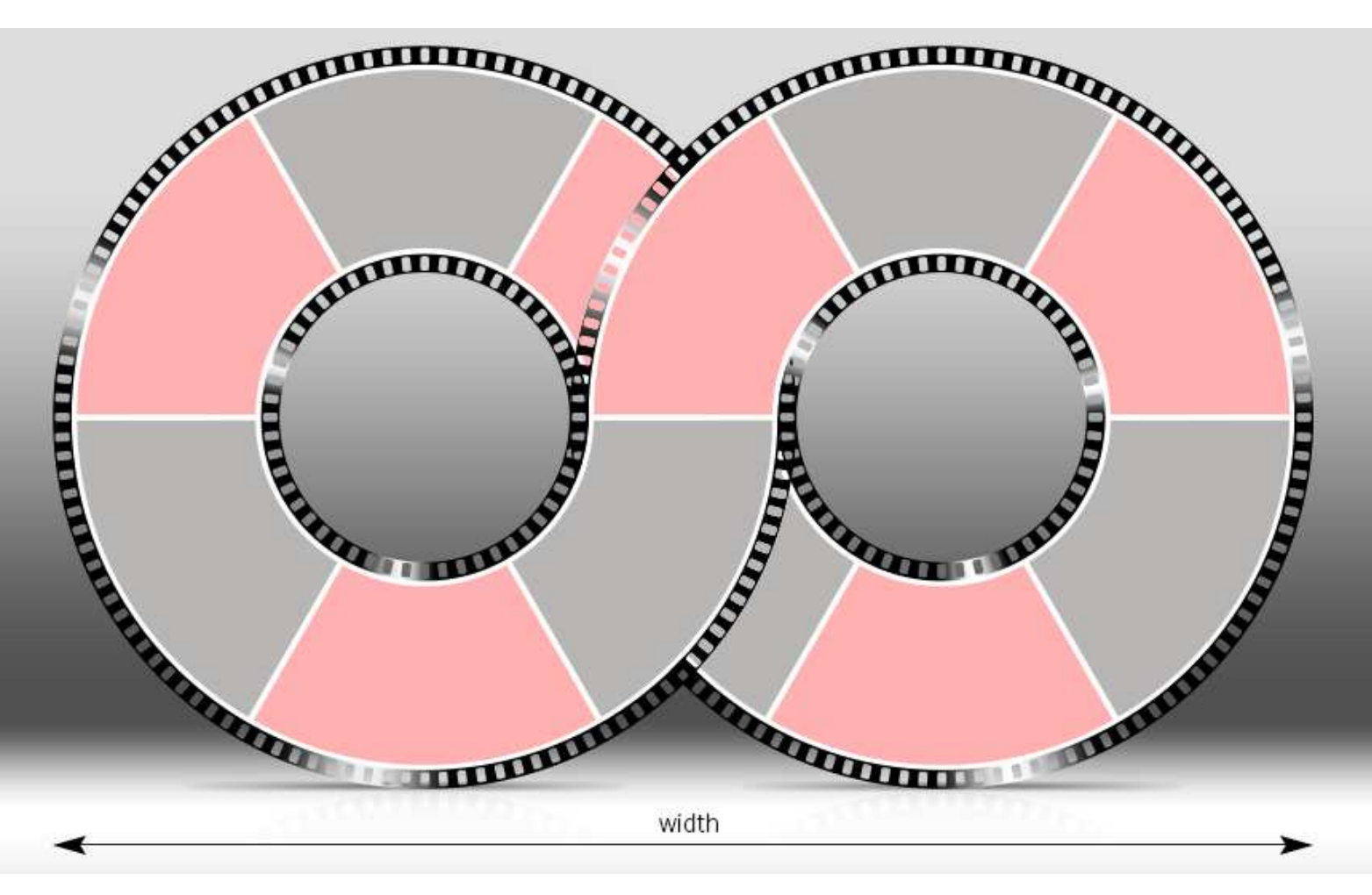

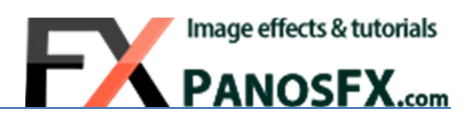

## **2.2 Place the photos onto their positions**

The aspect ratio of the filmstrip photos is 3:2, like in the common 35mm filmstrips.

The actions will initially create the filmstrip frame and will add a number of photo 'positions', which look like this:

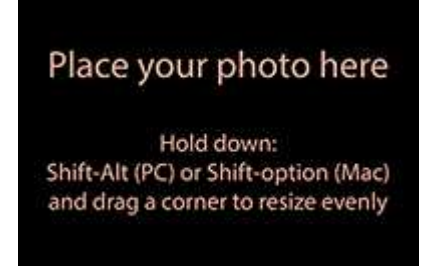

You will be prompted to load and place your own photo(s) to these positions.

If your photo has a 3:2 aspect ratio (such as the DSLR photos), it will perfectly fit in its position:

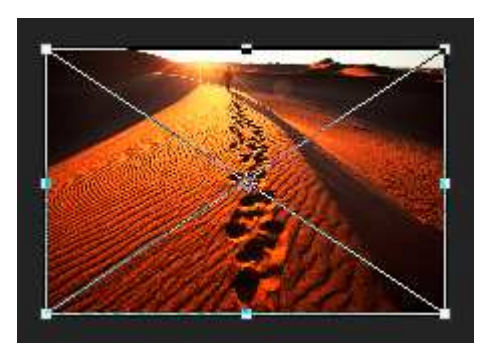

 If your photo has a different ratio (e.g. 4:3) it will not fully cover its position. I recommend you resize your photo by dragging a corner handle, so that it covers entirely the background layer. Hold down **Alt**-**Shift** (PC) or **Option-Shift** (Mac) while dragging, to resize evenly:

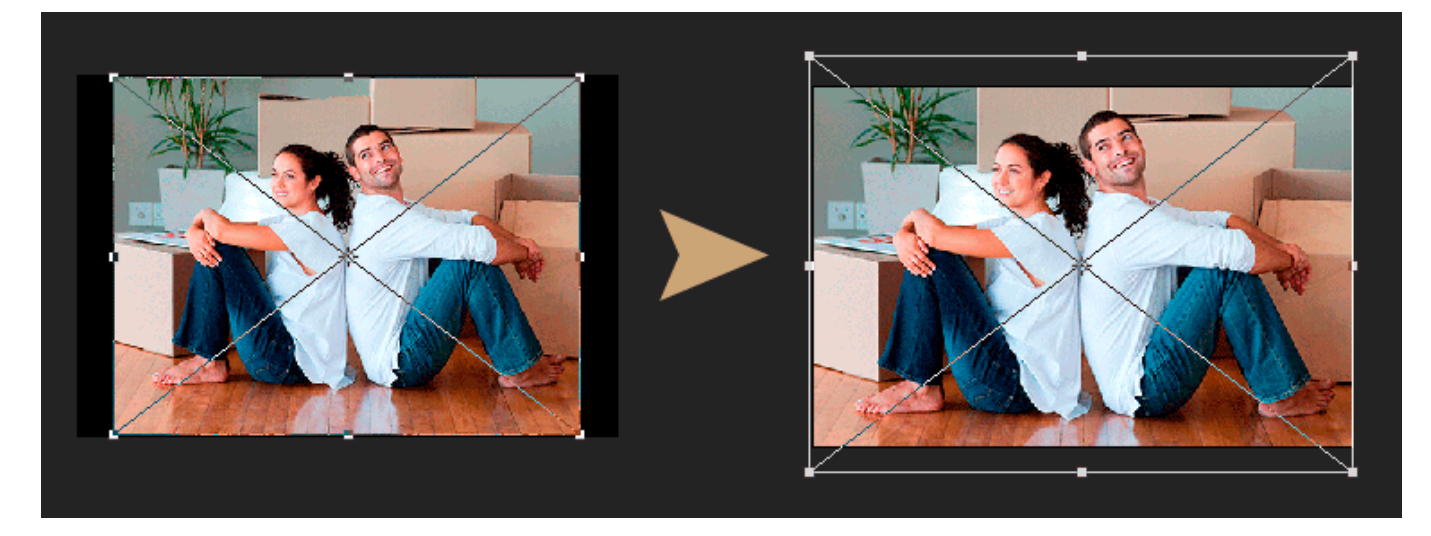

You can insert the **same** photo file to different positions of the same filmstrip.

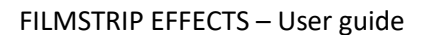

## **2.3 How to replace a photo, after the action has finished**

Photoshop Elements doesn't support smart layers. Nevertheless you can still replace a photo after the action has finished, using the following approach.

In this example I created a flat filmstrip using two photos. Let's say that we want to replace the second photo, with a photo of a sand dune.

Here's what we need to do:

Go to the actions panel and click the layer of the photo that you wish replace (in our example it's layer "**Photo #2**"):

Click on the "**Create a new layer**" icon, in the layers panel, to add a new blank layer:

Hold down the **Alt** key (PC) or the **Option** key (Mac); move the mouse pointer between the two layers, until the pointer looks like two intersecting circles:

With the Alt or Option key still pressed down, click once with your mouse. The new, blank layer will be clipped to the "Photo #2" layer, as indicated by the little curved arrow:

With the blank layer selected, choose **File > Place** from the menu; load the new photo and place it upon the old one. Rotate / resize if necessary. That's it!

<sup>5</sup>

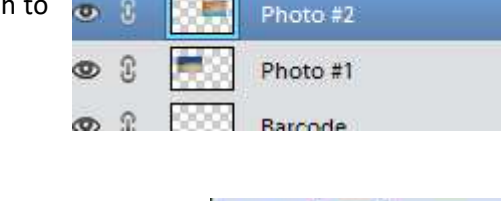

 $\sigma$  8

**®** 

J.

Glow 2

ල ය

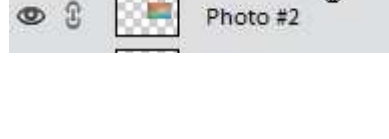

Laver<sub>1</sub>

Layer 1

Photo #2

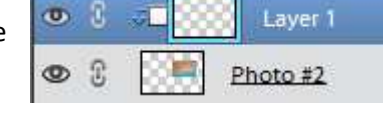

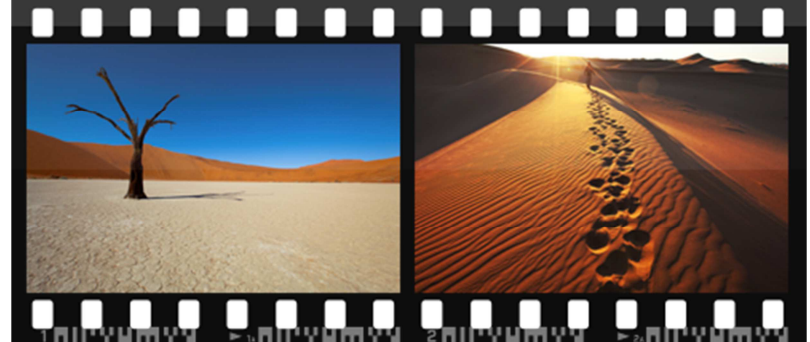

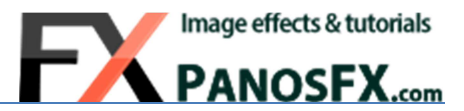

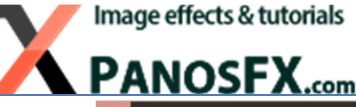

Hold down:<br>hift-Alt (PC) or Shift-option (Mac)<br>nd drag a corner to resize evenly

Place your photo here

**Shift-Alt (PCI or Shift-option (Mac** 

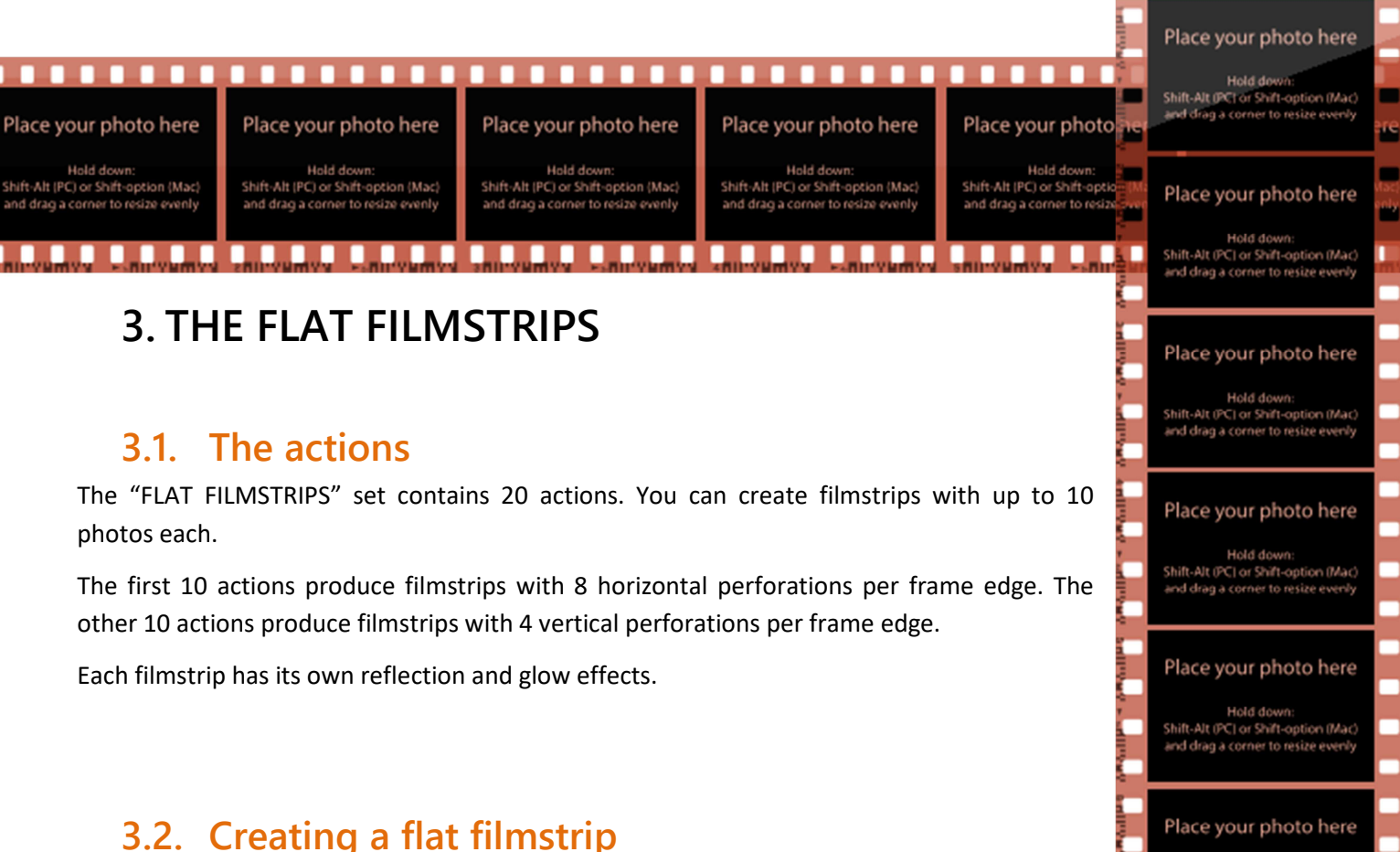

Creating a flat filmstrip is easy and straightforward. First you define the filmstrip size, and then you load the photos, one by one. In a few seconds you'll have an impressive filmstrip on your screen.

## **3.3. Tweaking the flat filmstrips**

Each action produces 3 different filmstrip variations.

- The first is a 35mm filmstrip with classic pink-brown color, a semi-transparent frame with barcode.
- The second is a dark gray, semi-transparent frame, without a barcode.
- The third is a dark gray, semi-transparent frame with an inverted (light gray) barcode:

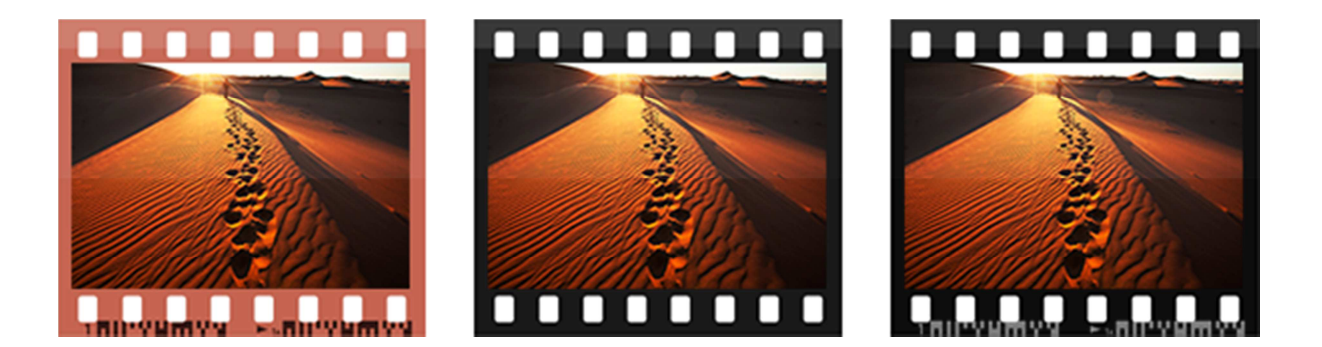

You can edit the default styles and create your own variations:

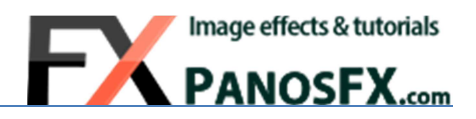

When the action finishes, right-click the "Filmstrip Frame" layer and "Simplify Layer" from the menu. Click to add a "Solid color" adjustment lay

Pick any color with the color picker. In my example I selected a red color.

Hold down the **Alt** key (PC) or the **Option** key (Mac); move the mouse pointer between the "**Filmstrip frame**" and the "**Color Fill**" layers, until the pointer looks like two intersecting circles:

With the **Alt** (Mac: Option) key still pressed down, click once with your mouse. The "Color Fill" layer will be clipped to the "Filmstrip frame" layer, immediately changing the frame color.

You may also change the opacity of the adjustment layer as well as its blending mode.

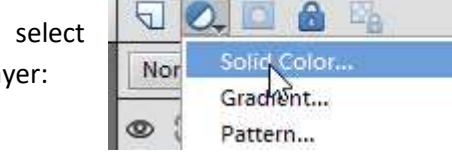

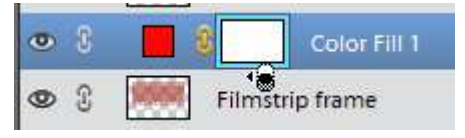

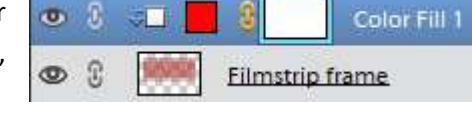

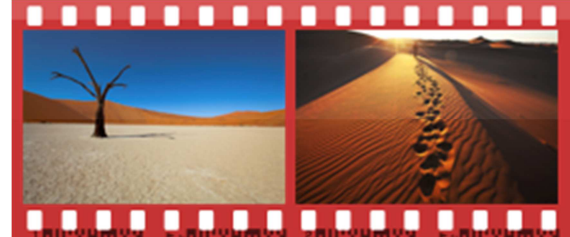

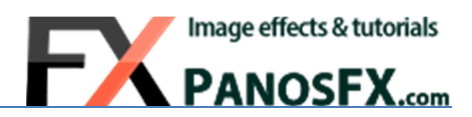

# **4. THE BENT FILMSTRIPS**

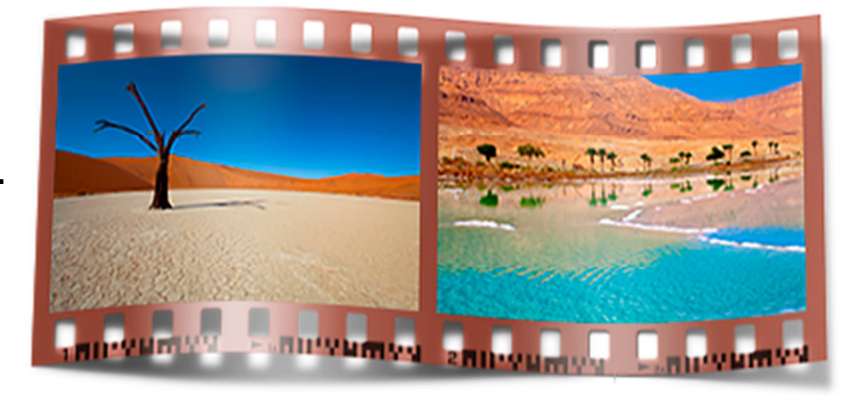

## **4.1. The actions**

The "BENT FILMSTRIPS" set contains 18 actions. You can create filmstrips with up to 10 photos.

- There are 4 actions that produce a single frame bent filmstrip (convex, concave).
- The next 4 actions create filmstrips with 2, 3, 4, or 5 photos. The shape of these filmstrips is a single curl.
- The next 6 actions create filmstrips with 5, 6, 7, 8, 9, or 10 photos. The shape of these filmstrips is a double concave curve.
- The last 4 actions create filmstrips with 7, 8, 9, or 10 photos. The shape of these filmstrips is an impressive triple concave curve.

## **4.2. Creating the bent filmstrips**

At the beginning you must define the filmstrip width. Then you need to load and place the photos onto their positions.

The following steps involve the creation of the filmstrip shadow.

- At first you are asked to move the **Gaussian blur** filter slider until you are satisfied with the shadow looks.
- The second step involves the application of a second blur filter (**Motion blur**), to make the shadow look even more realistic. Move the **Distance** slider to preference and hit OK to apply:

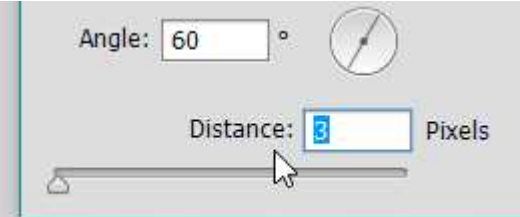

Your settings have been stored as smart filters. You can re-edit them when the action finishes.

## **4.3. Tweaking the bent filmstrips**

Each action produces 3 different filmstrip variations, exactly like the flat filmstrips. You can change the frame color using the method described in page 7. You can also replace a photo, using the method discussed in page 5.

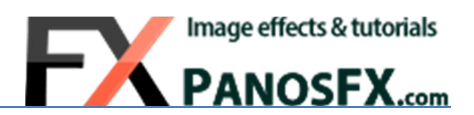

# **5. THE SPECIAL FILMSTRIPS**

## **5.1. The 'cassette' actions**

#### **5.1.1 Introduction**

The "Cassette" actions create a beautiful effect, with your photos placed on a 35mm filmstrip protruding from a cassette. The set includes three 'cassette' actions that use 1, 2, or 3 photos respectively.

At the beginning you must define the width of the filmstrip and cassette. Then you need to load and place the photos onto their positions.

The following steps involve the creation of the cassette label.

#### **5.1.2 Modifying the label color and gradient**

The action prompts you to define the label color. A yellow label is created by default. You can choose another color, using the color picker.

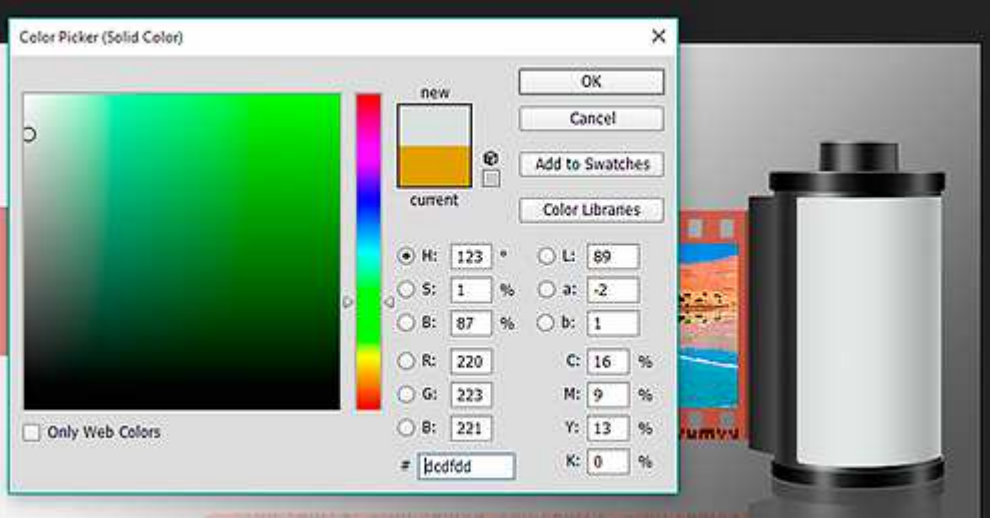

**TIP:** You can re-edit the label color after the action finishes, by double clicking the "**Label color**" and the "**Reflection - Label color**" adjustment layers.

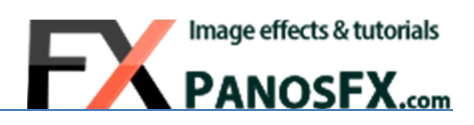

#### **5.1.3 Adding text and graphics**

In the last step the action adds 3 sample text layers to the cassette label.

If you didn't change the default width at the beginning of the action (3000 pixels) the text will fit perfectly on the label.

If you entered a different width, you will have to resize the text. 4 guidelines will help you resize and place the text to the correct location. Just drag a corner handle until the box has the same height with the area defined by the guidelines. Move the text to the correct location, using your mouse and double click to confirm:

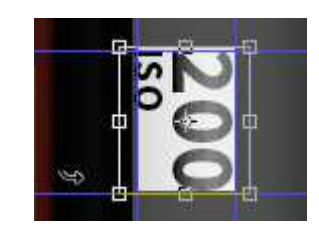

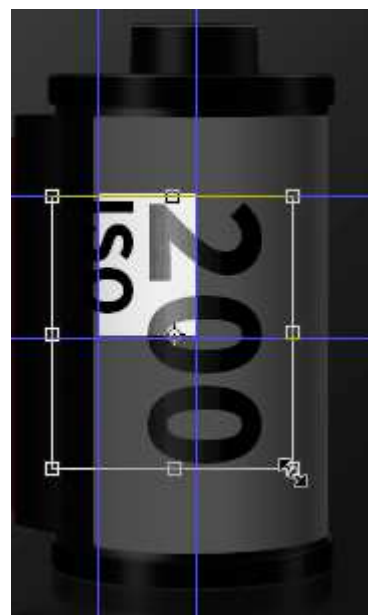

**TIP:** You may want to press **Ctrl +** (Mac: **cmd +** ) to zoom in, while resizing the text. You can also hold down the space bar and drag the magnified image to the left / right, to bring the text layer to the center of the work area.

When the action finishes, you can press **T** to select the **text tool**, and click on the text layers to edit their content. You can add your own text and graphics and / or discard my default text layers. Finally you can replace a photo using the method described in page 5.

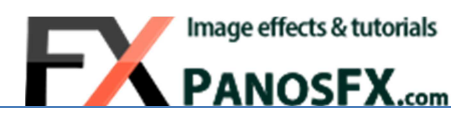

## **5.2 The "Clapperboard" action.**

#### **5.2.1 Introduction**

This action creates two different versions of a clapperboard, and lets you insert your artwork (photos, text, etc.):

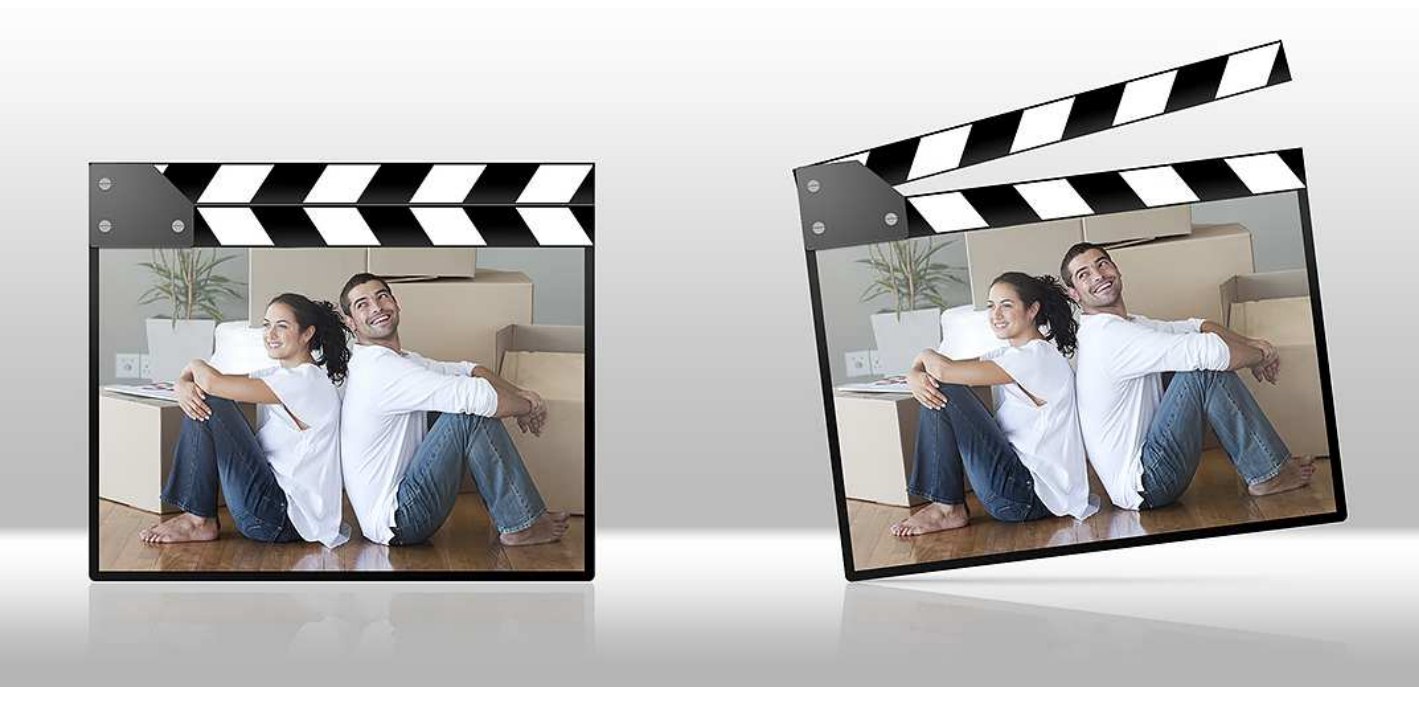

#### **5.2.2 Using the action**

At the beginning you must define the width of the clapperboard. The action will then create the clapperboard frame and will ask you to load and place the photo onto its position.

Load a photo and place it over the black background. If necessary, drag the corner handles to resize the photo. Hold down **Alt-Shift** (PC) or **option-Shift** (Mac) to resize proportionally. Double click to confirm.

#### **5.2.3 Replacing the photo**

When the action finishes, go to the layers panel and click the "**Photo**" layer. Press **Shift-Ctrl-N** (PC) or **Shift-cmd-N** (Mac) to create a new layer; name the layer "**New photo**", click on "**Use Previous Layer to Create Clipping Mask**" and click on "**OK**" to create a new, empty layer. Select the menu command **File > Place** and insert a new photo.

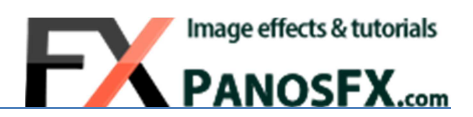

## **5.3 The "Discs" and "The Loop" actions.**

#### **5.3.1 Introduction**

These special actions are loosely based on the classic filmstrip look. Your photos are placed on discs whose edges resemble the perforated filmstrip edges. There are 3 different "Discs" with 6, 8, and 12 sectors (photo positions) respectively. The impressive "Loop" effect has 12 sectors.

The actions begin with asking you to define the width of the disc. You will then be asked you to modify the blur of the disc shadow. In the following steps you will place the photos in the disc sectors.

#### **5.3.2 How to place the photos on the discs**

The disc sectors are numbered consecutively in a **clockwise** direction, starting from the top. The sectors in "The Loop" are numbered consecutively in a **counter-clockwise** direction, starting from the top sector of the left disc:

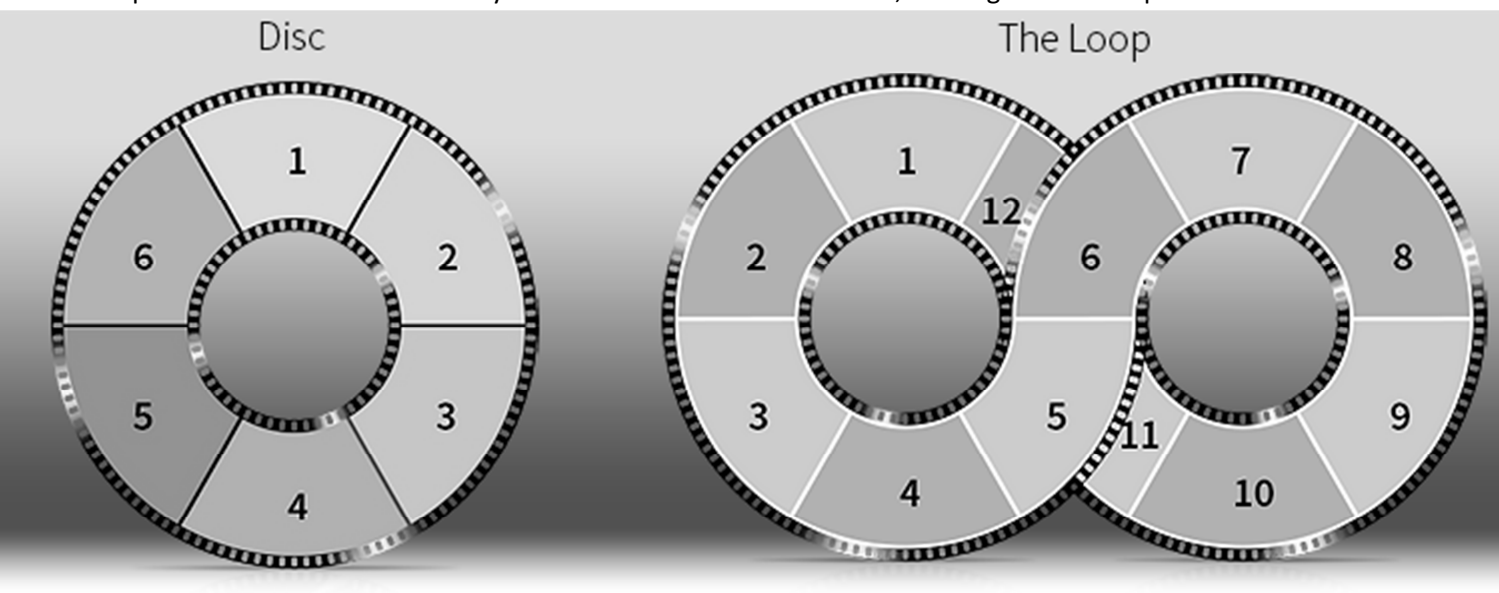

The actions will ask you to load and place the disc photos one by one, starting from the first sector. Placing a photo to its sector involves these two steps:

- a. **Load** the image file from your disc and **double click** to insert.
- b. **Move, resize and rotate** the photo to preference. Make sure it covers completely the respective disc sector.

Repeat the above steps for every photo that you place on the disc.

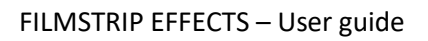

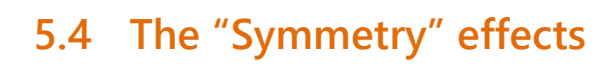

#### **5.4.1 Introduction**

The effects of this category are loosely based on the classic filmstrip look. They offer you an additional, creative way to show up your photos.

### **5.4.2 The actions**

 $3.2$ 

There are 8 different actions, which create single-frame filmstrips with horizontal or vertical sprocket holes, optimized for the following aspect ratios: 3:2, 4:3, 1:1, and 16:9

 $1 - 1$ 

 $4.3$ 

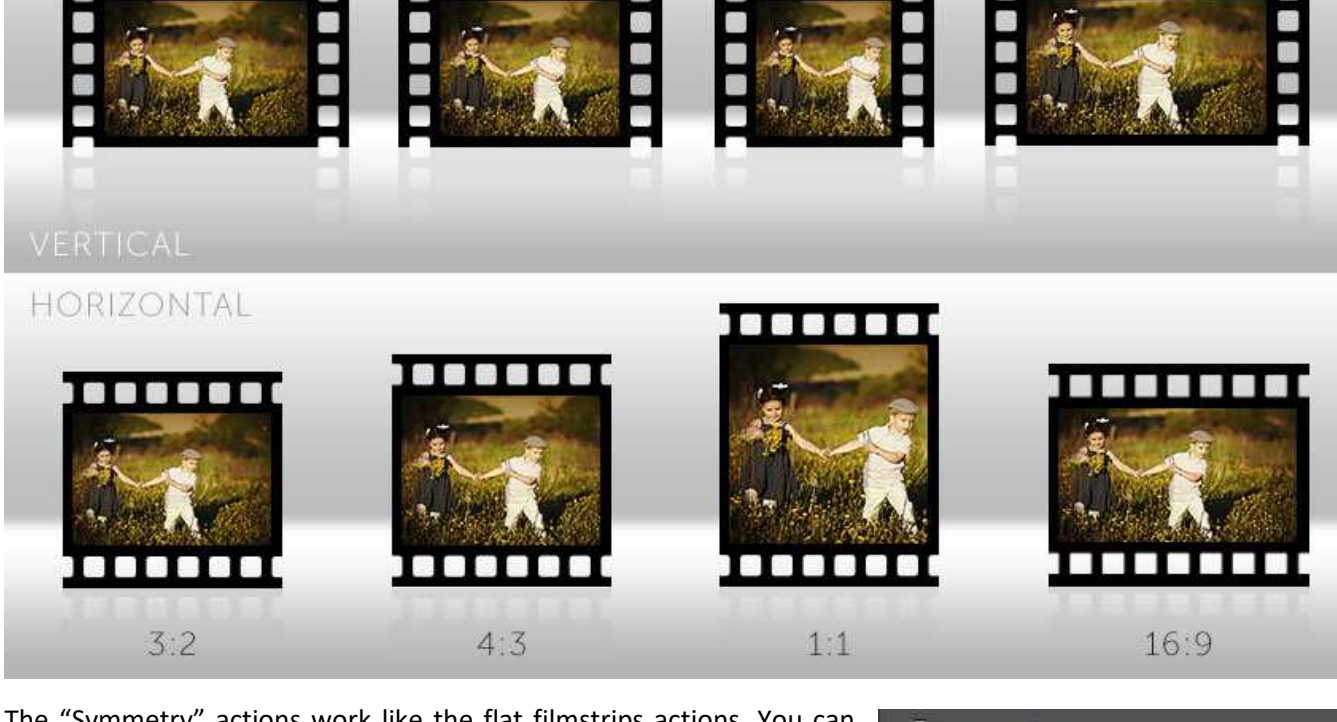

The "Symmetry" actions work like the flat filmstrips actions. You can replace the photo when the action finishes, by double clicking the "**Photo (double click to edit)**" smart layer. Place the new photo using the **File > Place** command. Press **Ctrl-W** (PC) or **cmd-W** (Mac) and save to update the original document.

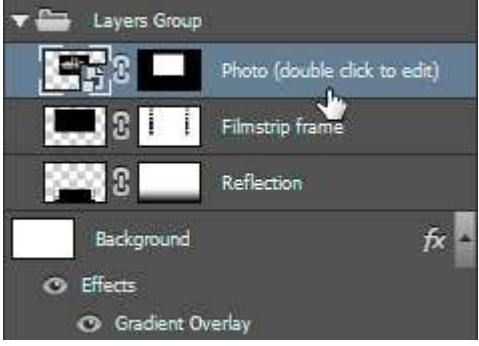

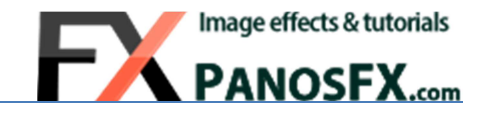

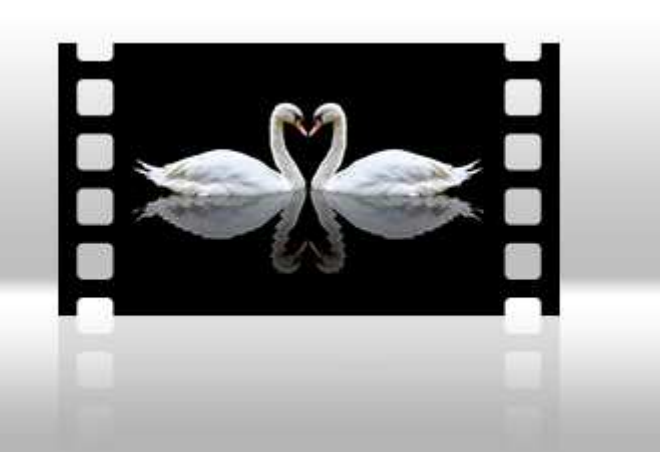

 $16:9$ 

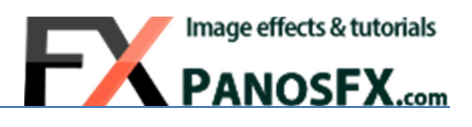

If you have any questions, please use the contact form on my site, or use the site forum.

Panos Efstathiadis

www.PanosFX.com

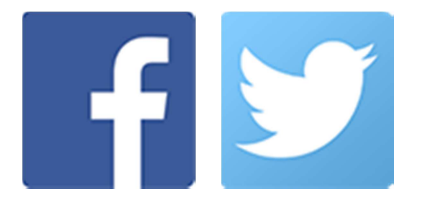

The photos used in this guide were kindly provided by **Shutterstock**. The Shutterstock IDs are as follows:

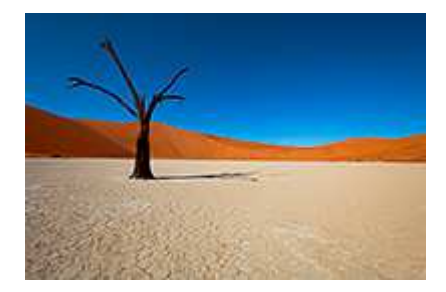

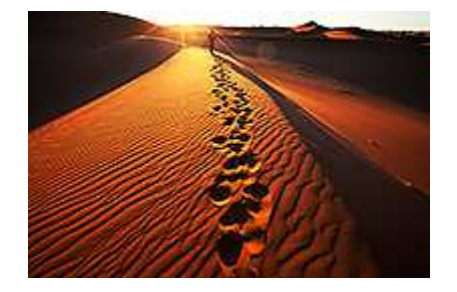

57184756.jpg 101561158.jpg 164789201.jpg

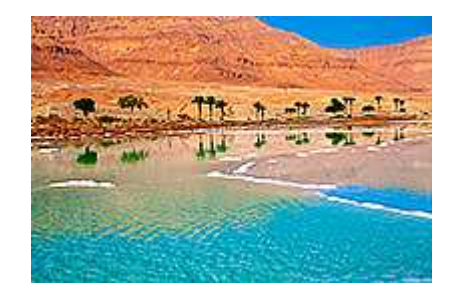

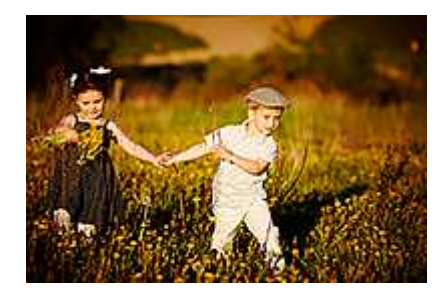

126324038.jpg 30683587.jpg 211147405.jpg

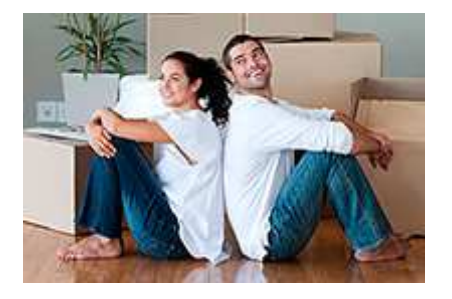

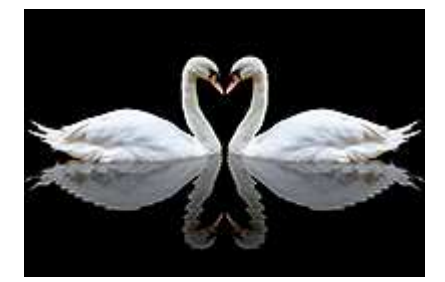